# **IIGB Reservation System "Bookit -Lab" Instructions**

IIGB has updated our reservation system to the new "Bookit Lab" reservation system. Due to system and programming that is outdated we a have updated our system.

- Each User will need to create their account
	- o All users will be linked to a "User Group",
	- o PI's are identified as a User Group
	- o All FAU's are entered by IIGB Admin and will be linked to a User Group
- All current PI's using the Cores have been added to the Book-it system along with their recently used FAU's, referred to as "**Budget**" in Book-it.

There are two types of Requests, a Service request and an equipment bookable request (Genomics only). The first section will discuss submitting a service request. Page XX discusses the bookable equipment requests.

# Table of Contents

<span id="page-0-0"></span>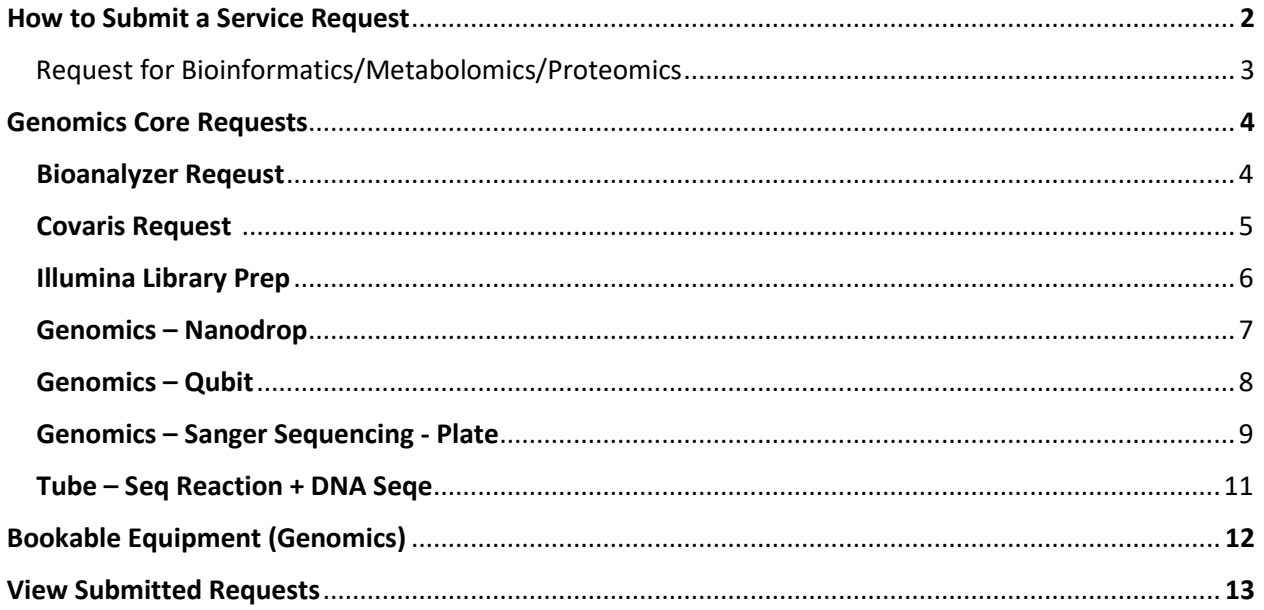

### **How to Submit a Service Request**

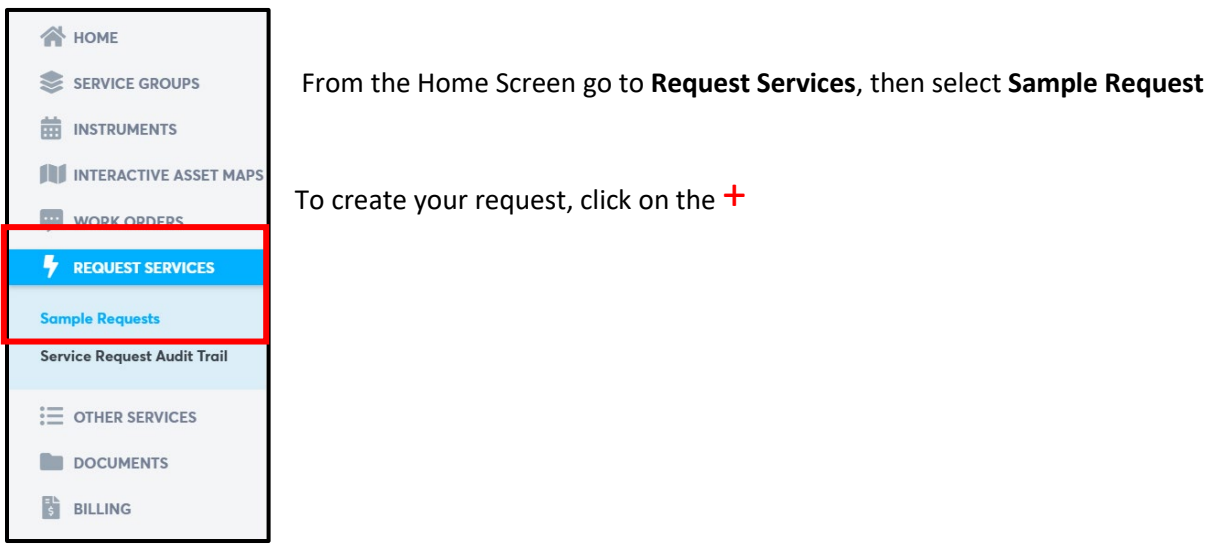

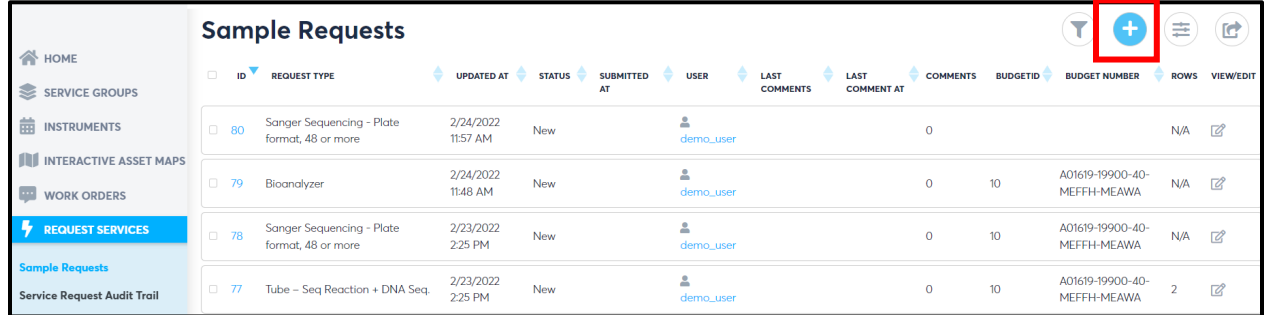

A **New Order** screen will appear with a drop down menu:

● All Items to request for services are in the list from all Cores (Bioinformatics, Genomics, Metabolomics, Proteomics)

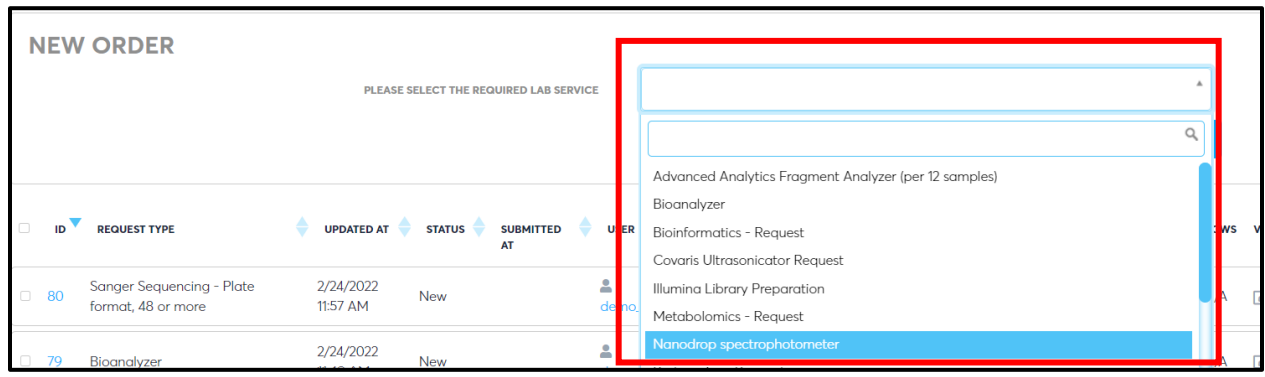

# **Requests for Bioinformatics/Metabolomics/Proteomics**

For a **Bioinformatics**/**Metabolomics/Proteomics** Request select **Core** then press **Select**

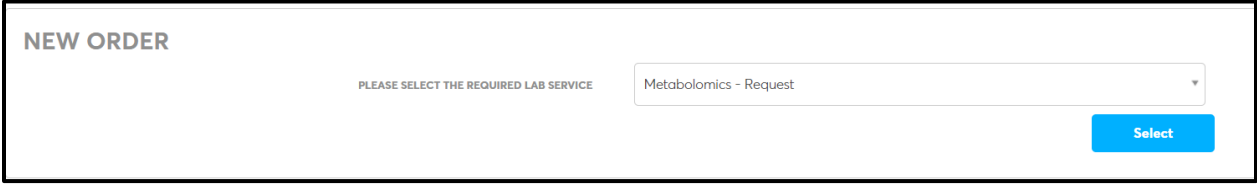

### User will need to identify their FAU "**Budget**"

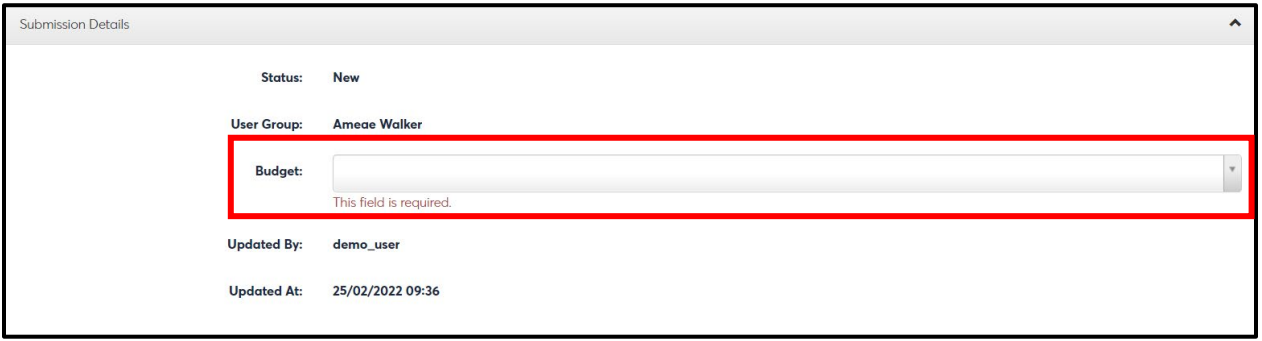

There is nothing to add for **Addon Charges,** leave blank

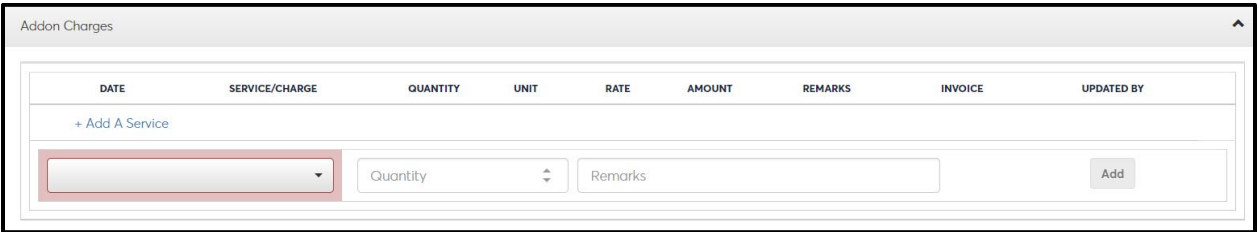

User may add Comments and details of service request so Core member may reach out for more information.

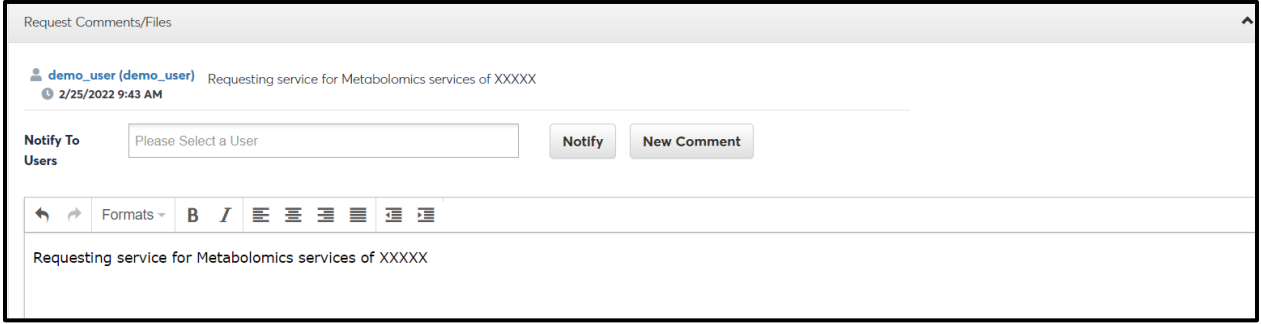

User may upload any files necessary

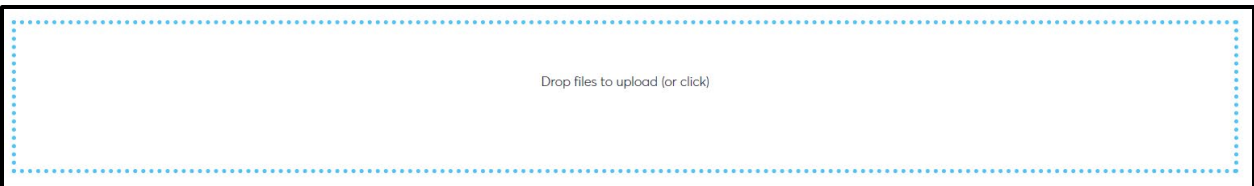

#### Select **Submit/process** request

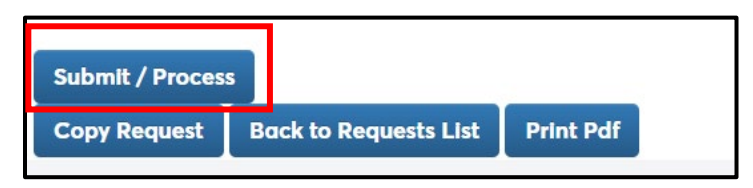

Then Select **Back to Requests List** to log out of request

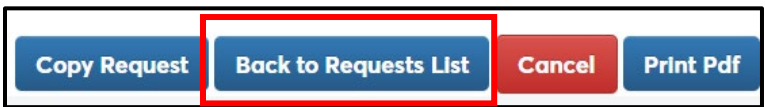

### **For Genomics Requests**

#### **Genomics Bioanalyzer Request**

Select **Bioanalyzer** from drop down then press **Select**

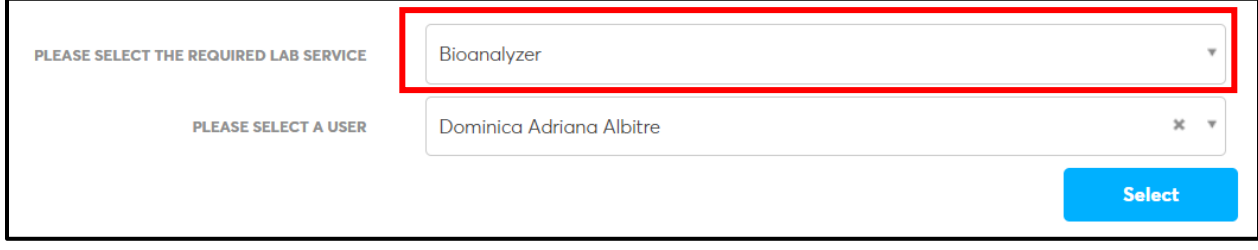

#### Be sure to enter FAU **"Budget"**

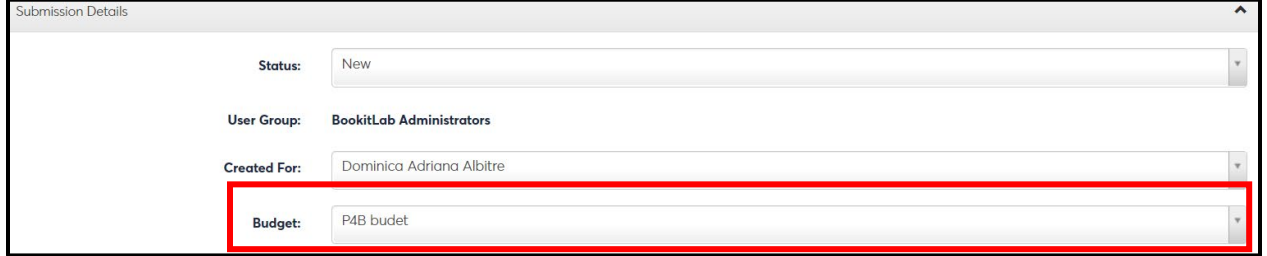

Users **MUST** identify the type of Bioanalyzer request under the **Addon Charges** section, select from the drop down, **AND** must select **Quantity** then press **ADD.** No remarks are needed. *Requests are submitted in a que and processed accordingly.*

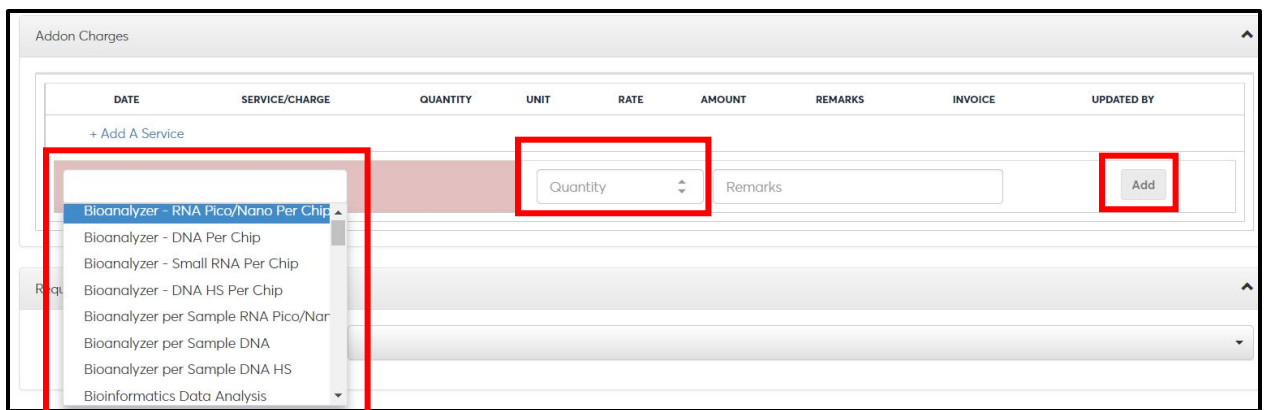

Once addon has been completed, request will view as below

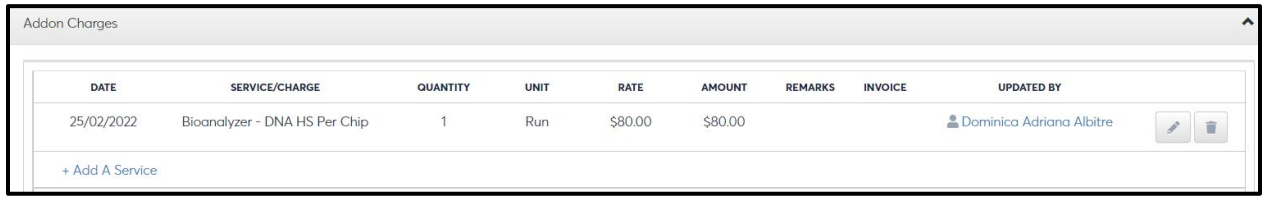

Do **not add** comments or additional uploaded documents

Select **Print PDF** to take to the lab (print 2 pages per page to keep the form to 1 page) and **Submit** to push request in reservation system.

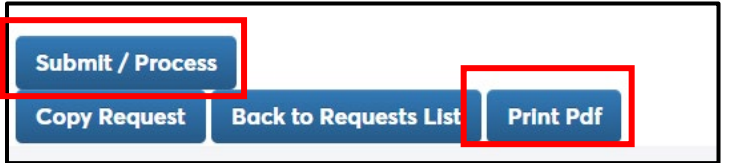

Then Select **Back to Requests List** to log out of request

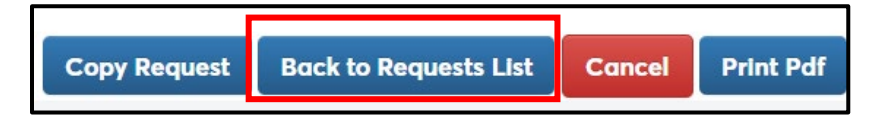

### **Genomics Covaris Request**

Select **Covaris** from drop down then press **Select**

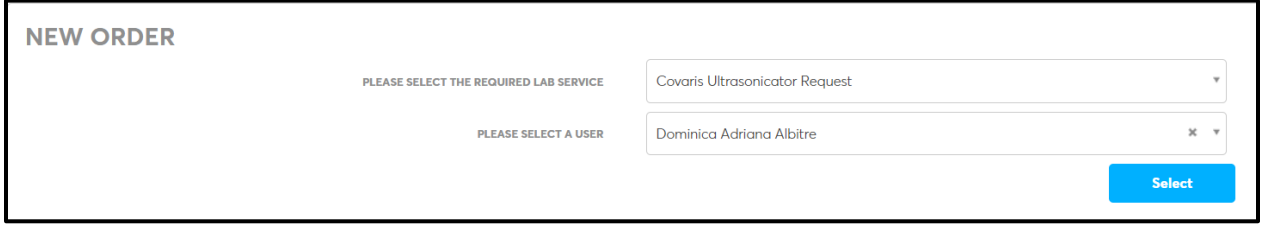

Select FAU "**Budget"**

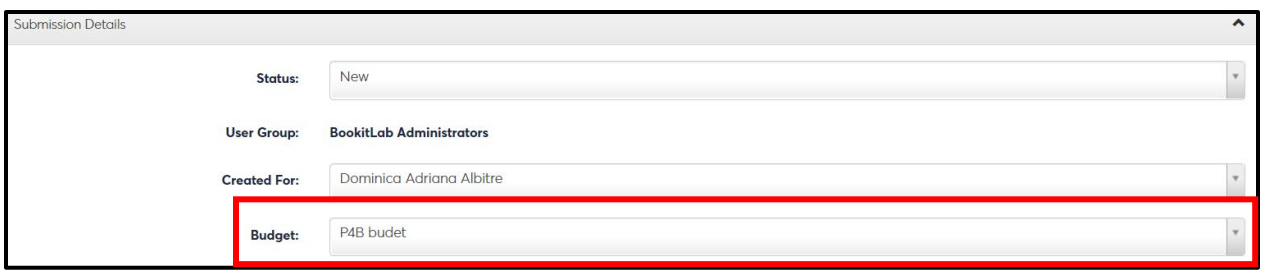

**MUST** Select **Addon –** select **Covaris Ultrasonicator – Tube** and identify the Qty of tubes, press **ADD**

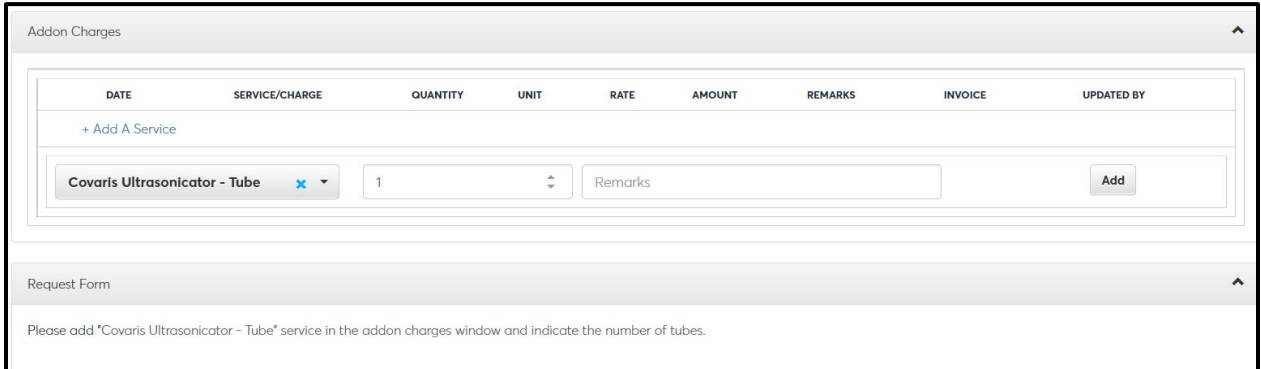

Do **not add** comments or additional uploaded documents

Select **Submit** to push request in reservation system.

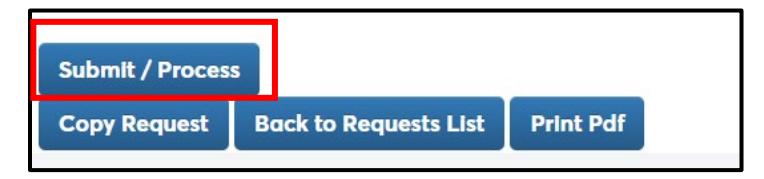

Then Select **Back to Requests List** to log out of request

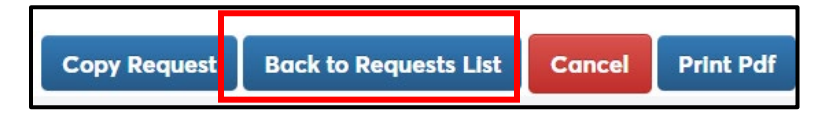

# **Genomics – Illumina Library Prep**

Email Genomics core for request, do not use the option in Bookit. This is an internal option for processing the emailed requests.

# **Genomics – Nanodrop**

Select **Nanodrop spectrophotometer** from drop down then press **Select**

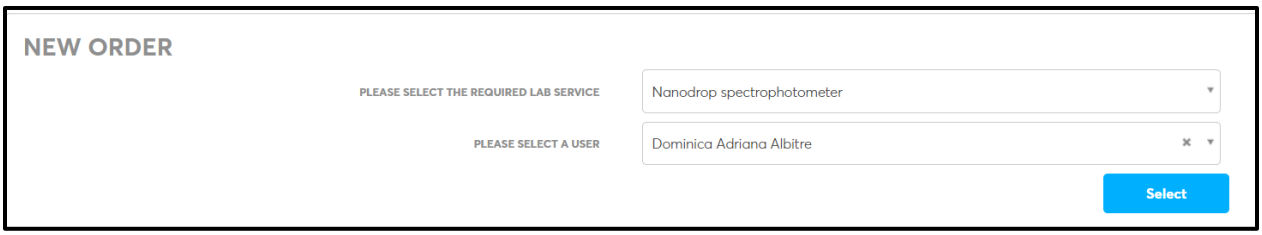

Select FAU "**Budget"**

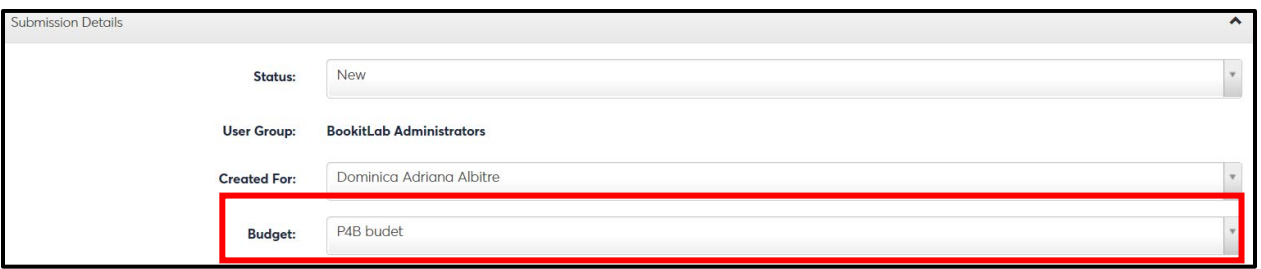

**Must** add **Addon Charges** to select the service, then identify the **QTY,** press **ADD** 

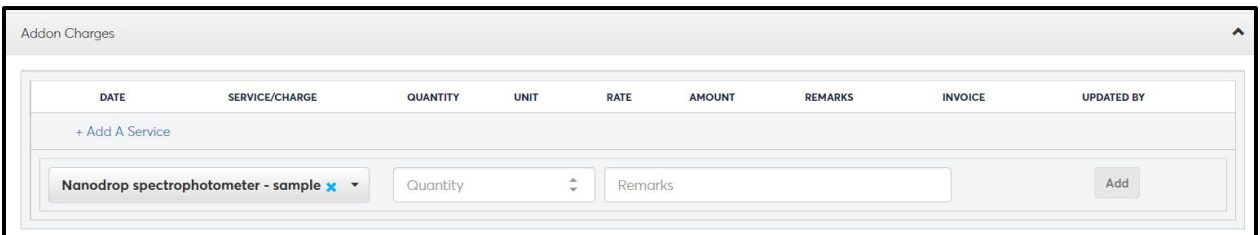

Do **not add** comments or additional uploaded documents

Select **Submit** to push request in reservation system.

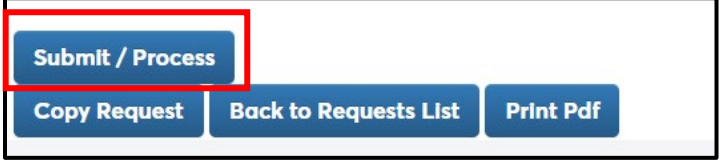

Then Select **Back to Requests List** to log out of request

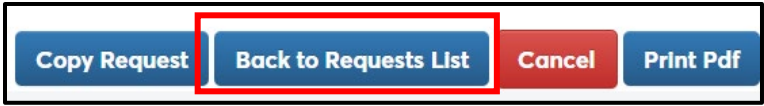

# **Genomics – Qubit**

### Select **Qubit Fluorometer** from drop down then press **Select**

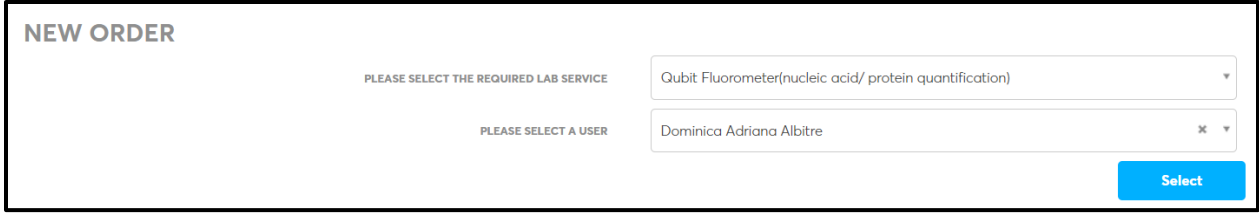

### Select FAU "**Budget"**

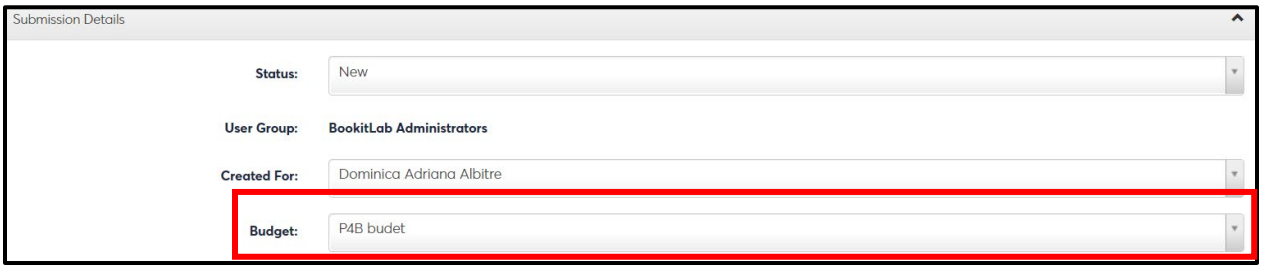

Select **Addon Charges** and identify # of samples (*remember to add 2 samples for your standards*), press **ADD**

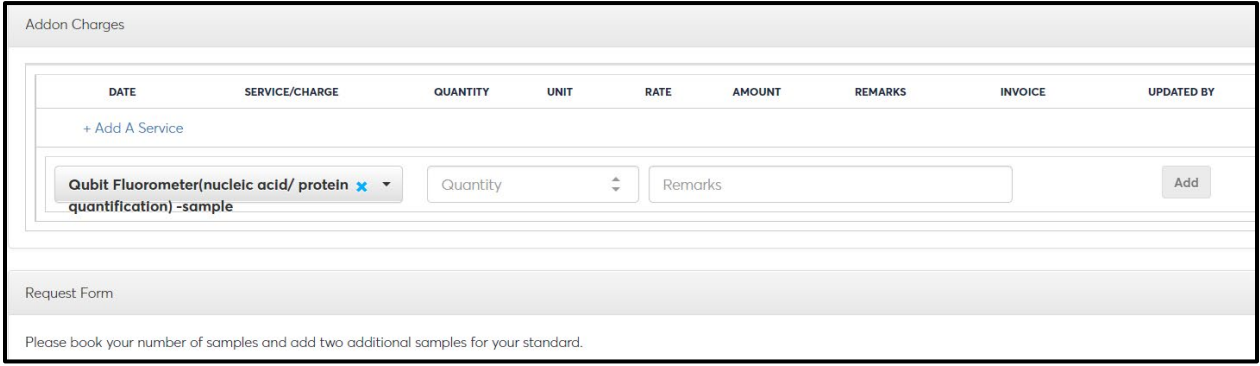

Do **not add** comments or additional uploaded documents

Select **Submit** to push request in reservation system.

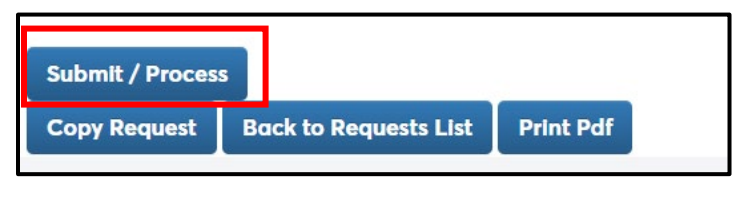

Then Select **Back to Requests List** to log out of request

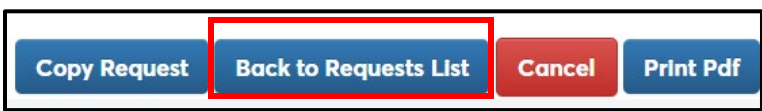

# **Genomics – Sanger Sequencing - Plate**

Select **Sanger Sequencing - Plate** from drop down then press **Select**

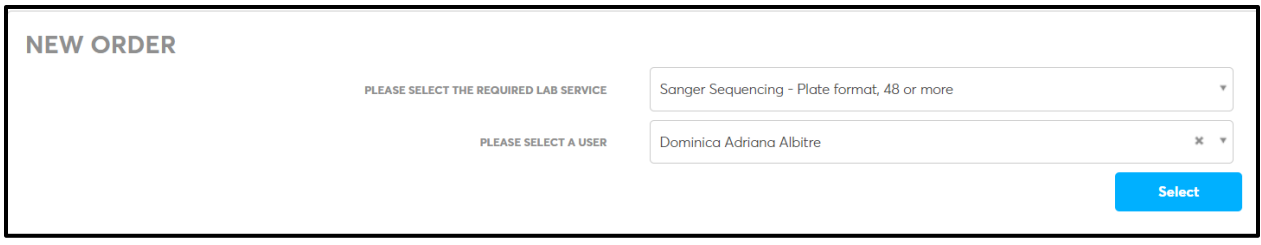

Select FAU "**Budget"**

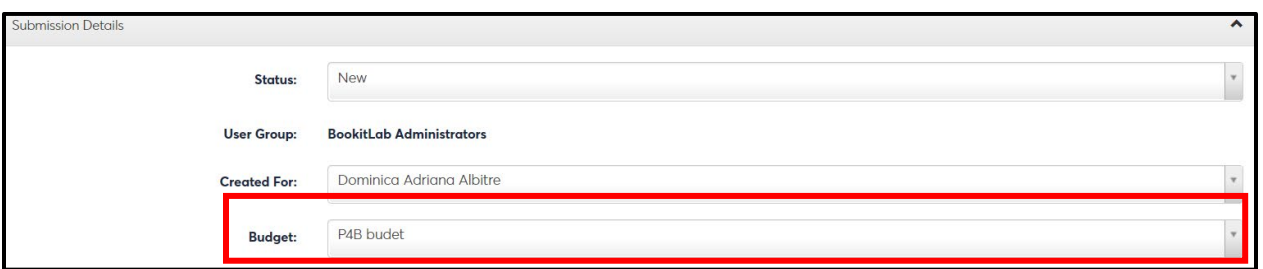

**Must** add **Addon Charges** to select the service (Plate or tube) then identify the **QTY,** press **ADD.** 

If a plate is submitted they are **required to add Primer into well.** Plate needs to be **filled in columns**.

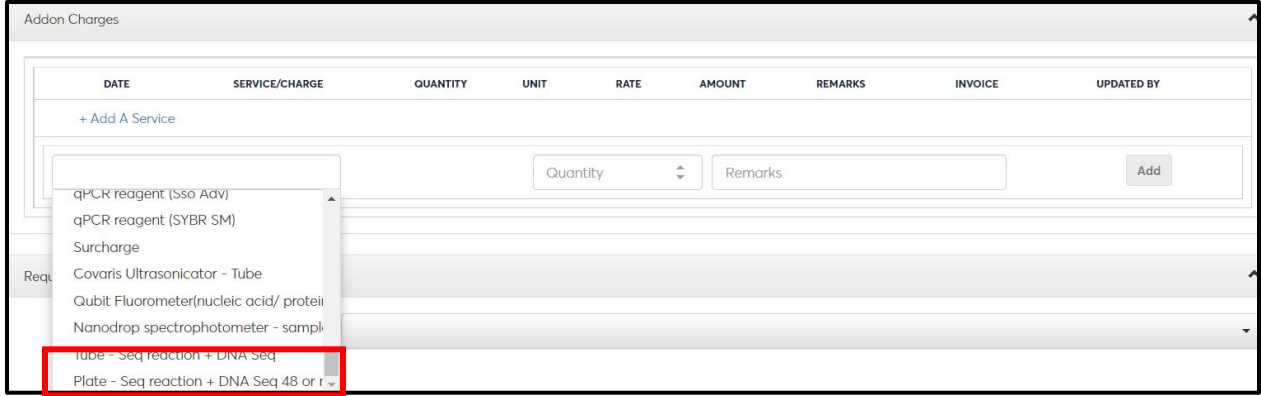

Please identify **Yes/No** in Request form drop down:

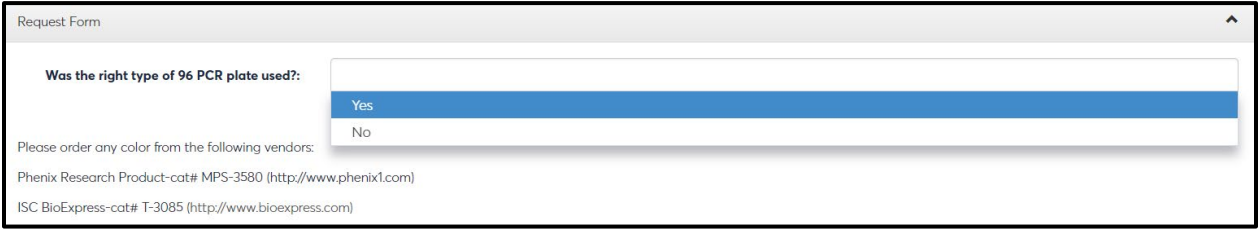

Please identify **Yes/No** in Request form drop down:

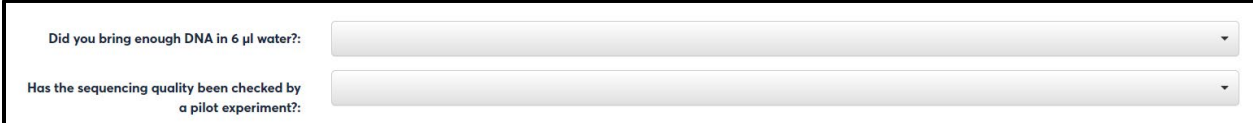

You may **upload excel sheet** with samples, identify how you would like **data sent**.

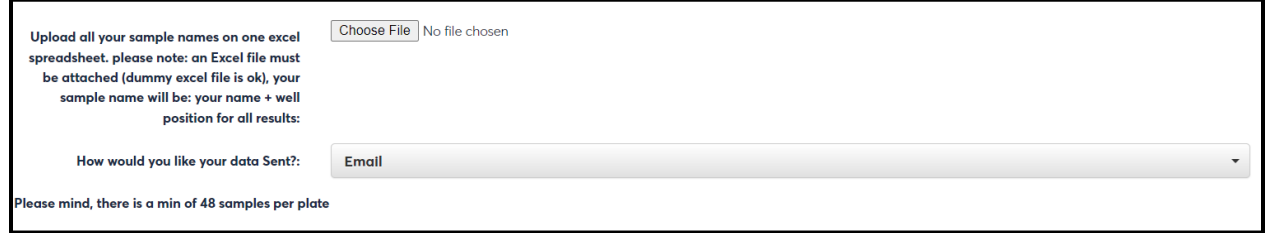

Identify Request lines & # of samples in drop down press **+** to add request lines (*Number of samples should match what is added in the Addon Request section*)

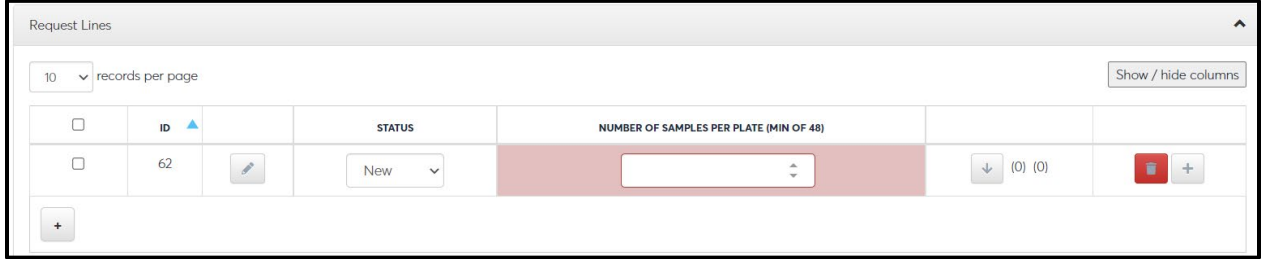

Identify drop down requests, User may import a excel template to populate and export

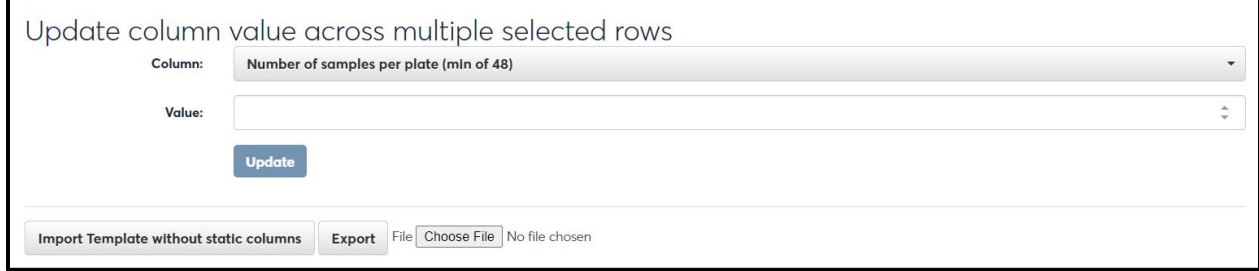

Do **not add** comments or additional uploaded documents

Select **Print PDF** to take to the lab (*print 2 pages per page to keep the form to 1 page*) and **Submit** to push request in reservation system.

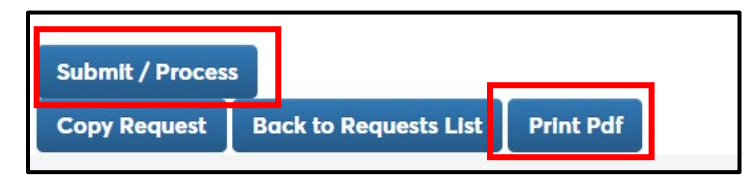

Then Select **Back to Requests List** to log out of request

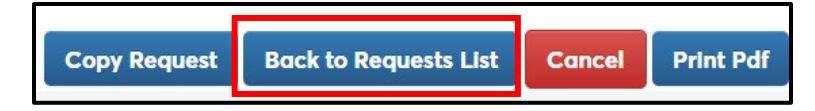

# **Genomics – Tube – Seq Reaction + DNA Seq**

Select **Tube – Seq Reaction + DNA Seq.** from drop down then press **Select**

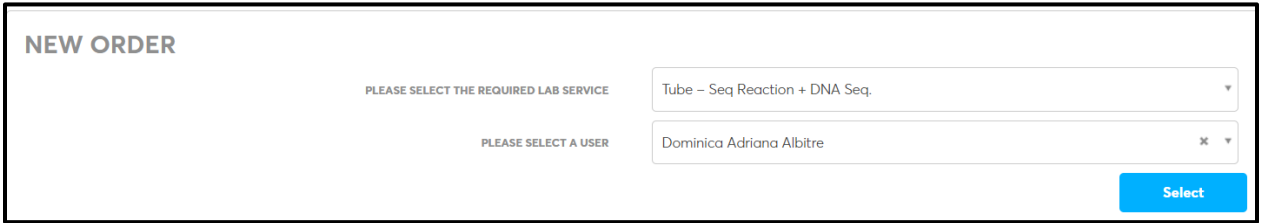

#### Select FAU "**Budget"**

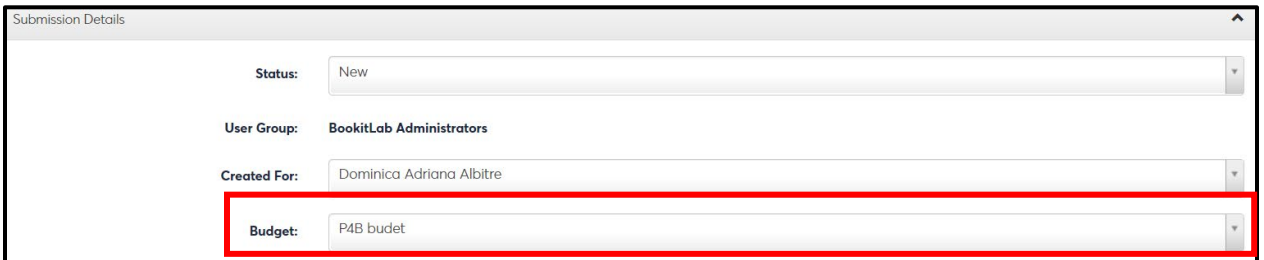

**Must** add **Addon Charges** to select the service, then identify the **QTY,** press **ADD** 

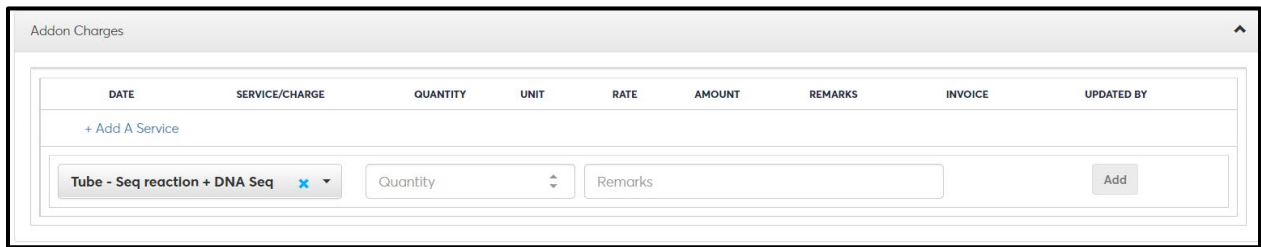

Identify how **many samples**, answer **YES/NO** questions

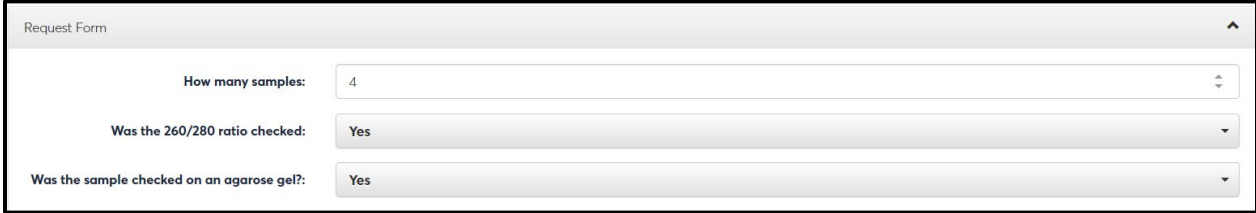

Sample should be brought in **0.2 ml tube** by user for submission

Select + add sample name/template id for each sample, fill in all items below

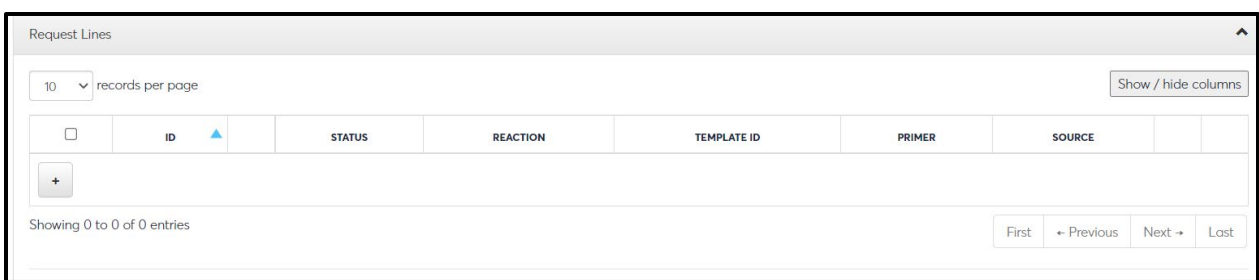

Do **not add** comments or additional uploaded documents

Select **Print PDF** to take to the lab (*print 2 pages per page to keep the form to 1 page*) and **Submit** to push request in reservation system.

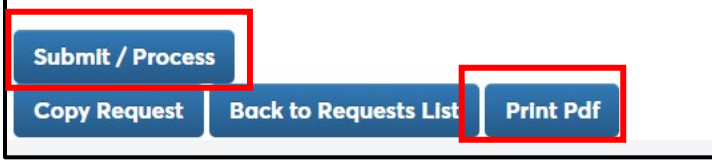

Then Select **Back to Requests List** to log out of request

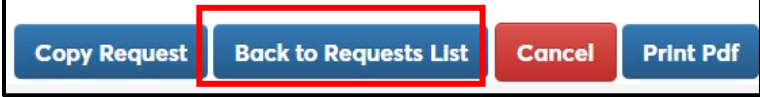

### **How to reserve bookable equipment (Genomics)**

Below is the list of equipment that is bookable for users to use. These bookings are placed on a calendar to prevent double booking of items. All equipment reservations must be booked via the calendar.

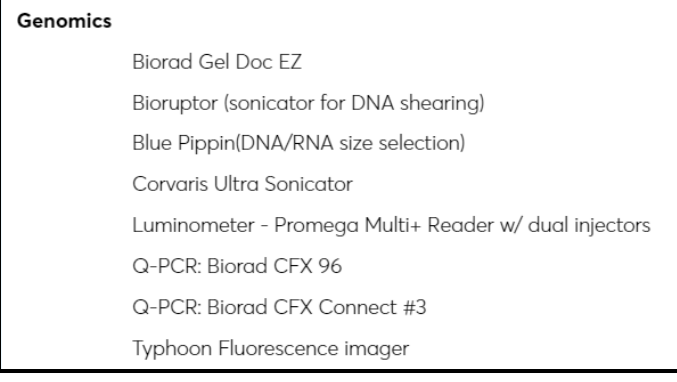

Users will go **Instruments,** then select **Calendar** then select the equipment to book

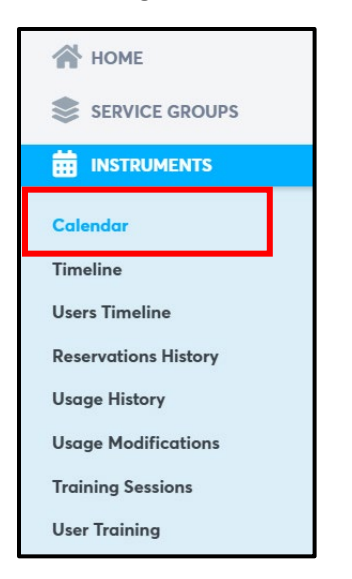

#### **Select** the Equipment to book use

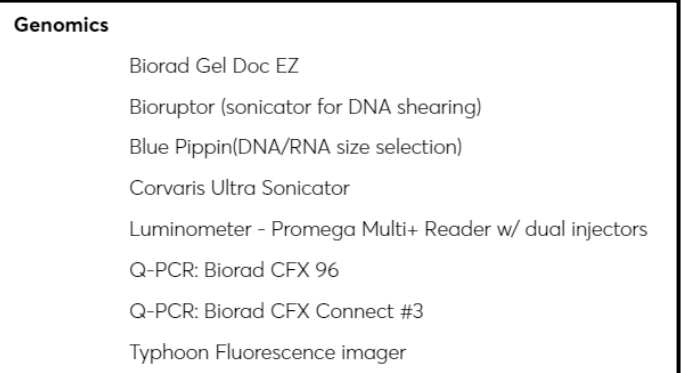

#### **Booking requirements:**

- Biorad Gel Doc is bookable by hour on the hour
- Biorupter is only bookable 8am to 5pm
- BluePippen starts on the hour, minimum 3 hour reservation, bookable 8am to 5pm
- Luminometer is by the hour by the hour
- QPCR's are booked on the hour for a 2-hour minimum
- Typhoon is booked by the usage

Once the Equipment is selected for reservation the calendar will open, **identify Start/End time**

Identify the FAU **"Budget"** and Select **Update**

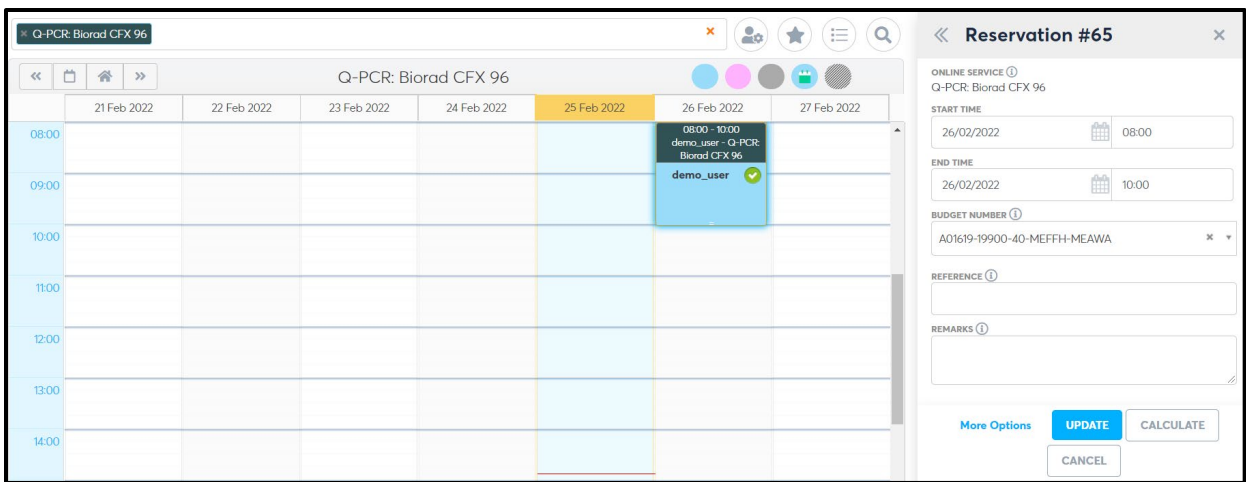

### **View submitted requests**

From the Home screen, you can view calendared items **equipment booked:**

You can also change how the viewing of the calendared items display (*Day/Week/Month*)

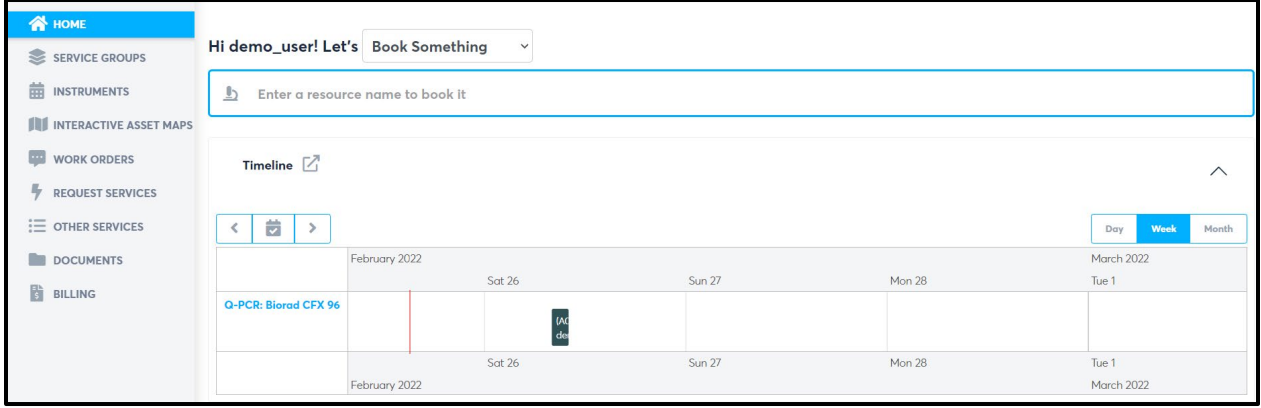

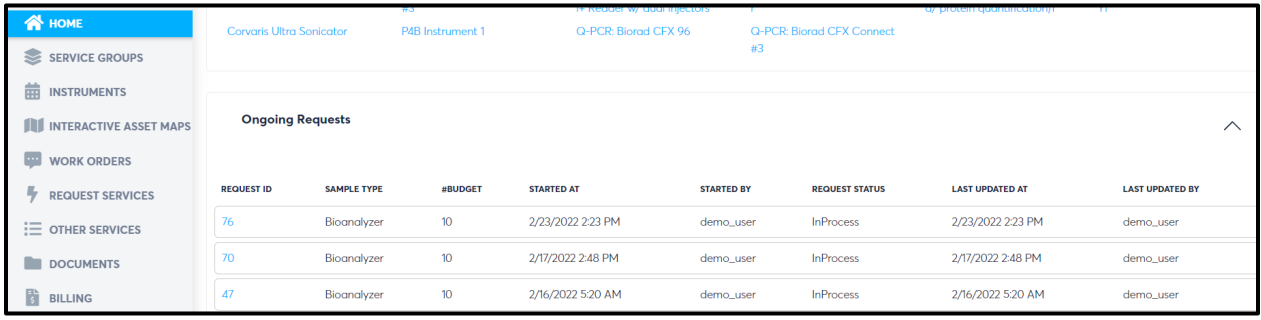